## **Book Builder**

## http://bookbuilder.cast.org/

- 1. Login—I set up my own account where I could build books for students to read. I also set up a second account that students can log into.
- 2. In the middle column (Create and Share) click on "Create and edit my books"

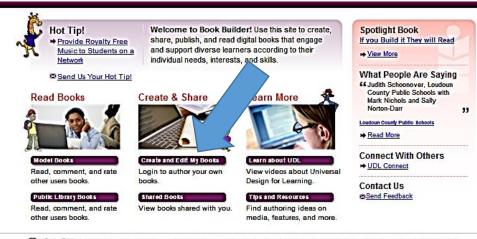

CAST UDL Book Builder has been made possible in part by generous support from the Massachusetts Department of Elementary & Secondary Education, NEC Foundation of America, The John W. Alden Thus, and The Pinkerton Foundation

© Copyright CAST, Inc. 2006-2016 - Learn about Universal Design for Learning (UDL) - Model Books - Create and Edit My Books - Shared Books - Public Library Books - Tips and Resources

3. Click on "Start a new book"

| U Start a Ne       | W BOOK                              |
|--------------------|-------------------------------------|
| OFilter By:        |                                     |
| Search Terms:      | All 🗸                               |
| Grade<br>Level(s): | Pre-K K 1 2 3 4-5 6-8 9-12<br>Other |
| Content Area:      | All                                 |
| Genre:             | - All -                             |
| Book<br>Language:  | All                                 |
| Tags:              | My Favorites                        |
|                    | Show All My Books Search            |

## 4. Fill out spaces as requested

| Book Information     | On [Back to My Books]            |
|----------------------|----------------------------------|
| = Required fields    | 🚱 = Help                         |
| Book Title:          |                                  |
| © Credits:           | Author:                          |
|                      | Illustrator:                     |
|                      | Original<br>Author:              |
|                      | Adapted by:                      |
| School/Group:        |                                  |
| Content Area:        | Select One 🗸                     |
| Genre:               | Select One                       |
| 🕄 Grade Level(s):    | Pre-K K 1 2 3 4-5 6-8 9-12 Other |
| Book                 | English/English                  |
| Language:            |                                  |
| Book<br>Orientation: | Portrait                         |
|                      | Landscape                        |

## 5. Choose coach (coaches) and voices

Coaches:

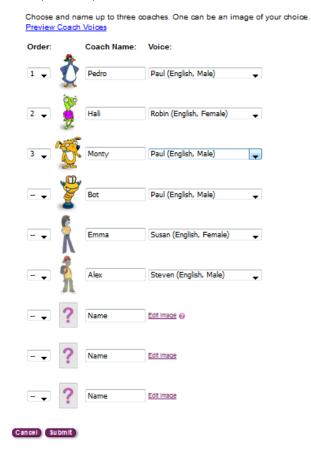

- 6. Once you have done all of this, click submit button at the bottom of the screen.
- 7. You can edit book information at a later time if necessary
- 8. Now you are ready to select your title page

| test Edit B    | ook Information                        |                 |
|----------------|----------------------------------------|-----------------|
| Author: a      |                                        |                 |
| Illustrator: a |                                        |                 |
| Original Auth  | or: Not Provided                       |                 |
| Adapted by:    | Not Provided                           |                 |
| School/Grou    | p: g                                   |                 |
| Content Area   | : Language Arts   Genre: Fiction   Gra | ade Level(s): 3 |
| Book Langua    | age: English/English                   |                 |
| Add Page Be    | fore) Add Page Atter                   | 1 of 1          |
| Layout &       | Content                                | Preview         |
| Title Page     | Please select a la                     | yout to begin.  |

9. Design and type your title page: I usually have students put the name of their book, a picture they have drawn, and their name (s). Each page is lined out with boxes that the information will appear in. To add text/pictures, click the box at the side of the space you want to change. Another popup window will appear which allows you to enter text.

| Add Page Be                  | ofore) (Add Page After) 👕 | 1 of 1               |  |
|------------------------------|---------------------------|----------------------|--|
| Layout &                     |                           | Preview              |  |
| Title Page Table of Contents | III Click Add/Edit Text   | AddÆdt<br>Text ¥=    |  |
|                              | <u></u>                   |                      |  |
| • Content<br>Pages           | Click Add/Edit Image      | AddÆdt<br>Image Ø    |  |
|                              | E                         |                      |  |
|                              | Click Add/Edit Text       | Add/Edit<br>Text ]≍  |  |
|                              | 40                        |                      |  |
|                              | Click Add/Edit Audio      | Add/Edit<br>Audio ∢≬ |  |
|                              | Click Add/Edit Audio      | Add/Edit<br>Audio «0 |  |
|                              | Coaches                   |                      |  |
|                              | Click Add/Edit            |                      |  |
|                              |                           |                      |  |

10. Enter your text and then click save.

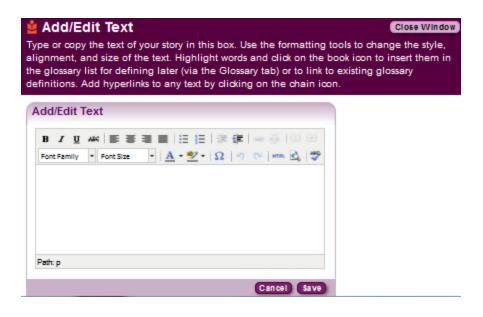

- 11. To add photo: click on "add/edit image"
  - a. Picture must be saved to computer
  - b. click on browse and locate file, double click on file
  - c. screen will return to the bookbuilder screen, then click upload and wait for picture to appear in the space. Add your source information and click save.

| Add/edit image for this page  |                    |
|-------------------------------|--------------------|
|                               |                    |
|                               |                    |
|                               |                    |
|                               |                    |
|                               |                    |
| Original Filename: unknown    |                    |
| -                             |                    |
| From my computer: Browse No f | ile selected.      |
| Upload                        |                    |
| Alt Text:                     | (may 100 alterna)  |
|                               | (max 100 chars)    |
| Source:                       |                    |
| Caption:                      | (max 250 chars)    |
| Image Description:            |                    |
|                               |                    |
|                               |                    |
|                               |                    |
| L                             | 44                 |
|                               | Cancel Delete Save |

d. You can use original drawings by having them draw them. We then use a camera to transfer them to computer. You can also have them search for and save pictures from the computer.

12. Just continue entering until the information you are requiring from the students is entered.

13. When done with title page, click "add page after" at the bottom of the screen.

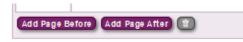

14. When the program goes to the next page, it will be blank, students will need to choose a layout for the new page. From here the process is the same with each page. Just fill in the information, as we did on the title page. To delete a page, click the trashcan at the bottom of the page.

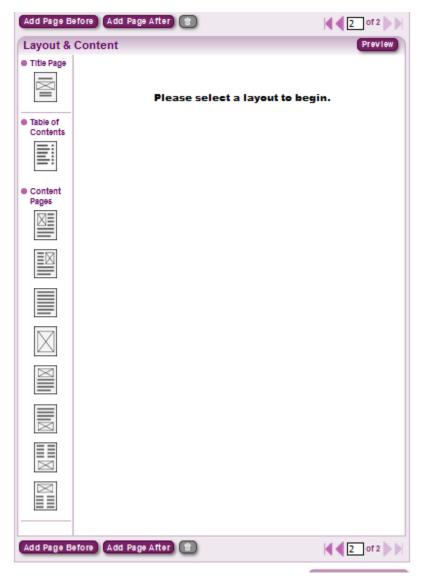

15. To add coach you will work with the bottom part of the page.

| Coaches               |          |
|-----------------------|----------|
| Click Add/Edit        | Add/Edit |
| Click Add/Edit        | Add/Edit |
| Click Add/Edit        | Add/Edit |
| Student Response Area |          |
| Click Add/Edit        | Add/Edit |

As with text and pictures, just click "add/edit" button to the side of the coach you want to add. This uses text-to-speech technology, so just type what you want the coach to say and the click save. When a reader clicks on the coach, it will give them something else to think about, or a question to think about and answer.

| Add/Edit Coach<br>Coaches are used to provide the reader with supports to help them<br>engaged with learning. You can decide how you want the coaches<br>and what kind of support they should offer. It helps to create one co<br>The coach will read whatever you type. | to help, what to name them, |
|----------------------------------------------------------------------------------------------------|-----------------------------|
| Add/Edit Coach Speech                                                                                                    |                             |
| Preview Cancel Delete Save                                                                                                    |                             |

16. To have students read their book, you will need to record them reading each page, and save to the computer using any recording program (such as audacity). You will then upload each audio track from your computer to bookbuilder as you do pictures. The section for doing this is in the middle of the page.

| 0 |                      |                      |
|---|----------------------|----------------------|
|   | Click Add/Edit Audio | Add/Edit<br>Audio ∢≬ |
|   | Click Add/Edit Audio | Add/Edit<br>Audio ∢≬ |
|   |                      |                      |

Continue adding pages until book is done. When done—click on "book completed" at bottom of page, then "save." Your book will show up on your list and is ready to read, download and/or or print.